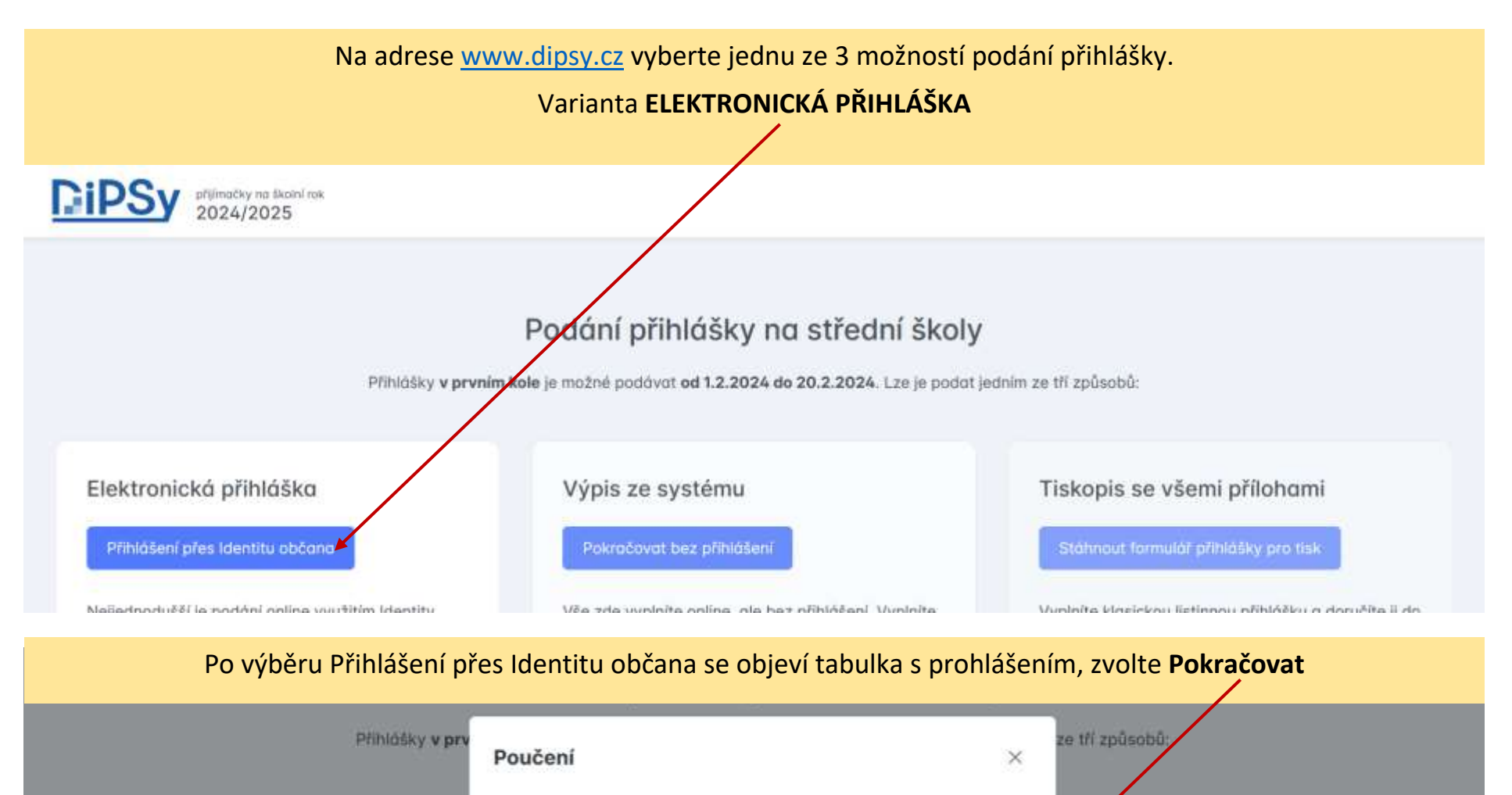

Elektronická přihláška

Přihlášení přes Identitu občana

Nejjednodušší je podání online využitím Identity občana. Není potřeba vyplňovat osobní údaje, nictisknout, fyzicky podepisovat ani posilat na školy, vše vyřídíte tody online. Využijete tak maximum

Přihlašujete se k online službě DiPSy.cz, určené k přihlášení se k příjímacím zkouškám na střední školy. Služba je určena pro osoby oprávněné učinit toto přihlášení a je online službou poskytovanou Ministerstvem školství, mládeže a tělovýchovy jakožto kvalifikovaným poskytovatelem podle zák. č. 250/2017 Sb., o elektronické identifikaci.

Pokračovat Zrušit nahrajete potřebné přílohy. Nakonec si vytísknete výpis z informačního systému, podepišete ho a

Tiskopis se všemi přílohami

Vyplníte klasickou listinnou přihlášku a doručíte ji do každé zvolené školy. Ke každé přihlášce přiložite všechny přílohy, které daná škola/obor požaduje. Každá přihláška musí mít stejné obory uvedené ve

## Přihlášení pomocí Identity občana do: **DiPSy**

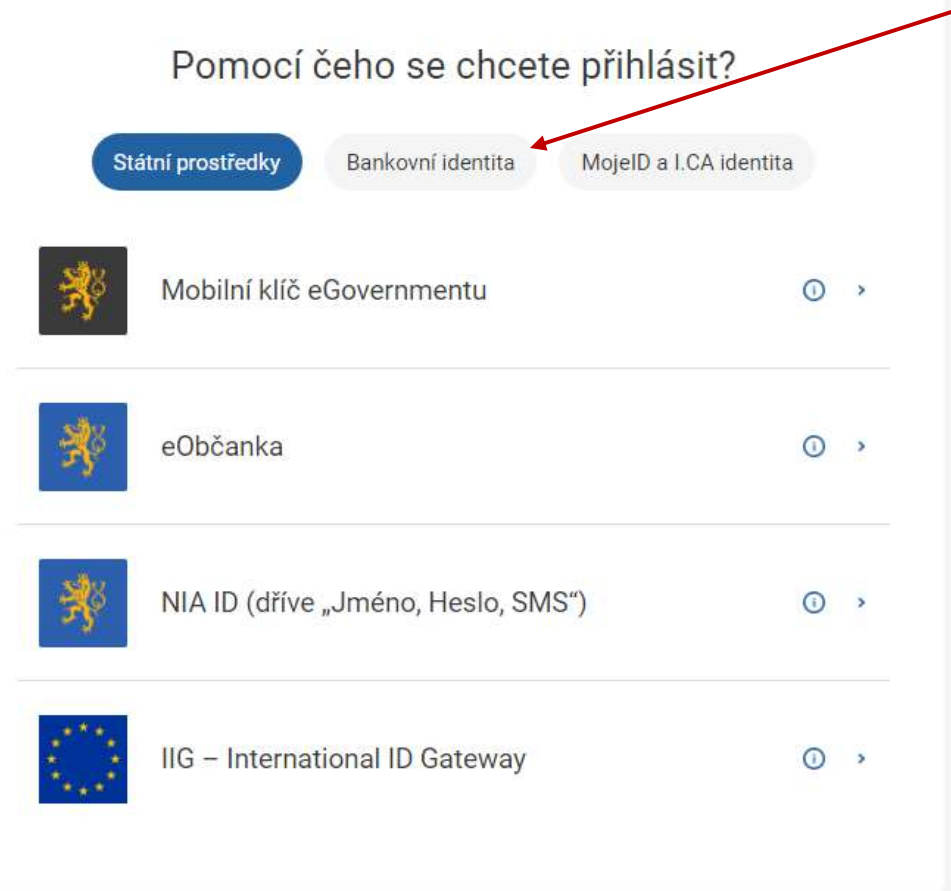

Vyberte jednu z možností přihlášení.

Pokud jste dosud s úřady nic neřešili pomocí Identity občana, bude nejjednodušší zvolit variantu **Bankovní identita**, na další stránce pak vyberete svoji banku (v nabídce jsou i další banky – ČSOB, Fio Banka, Komerční banka, a další).

Pokud máte založenou jinou službu Identity občana, zvolte dle vlastních preferencí.

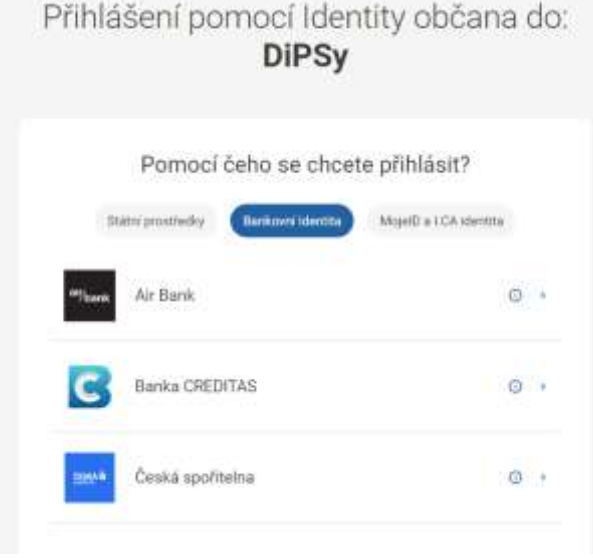

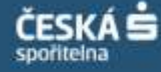

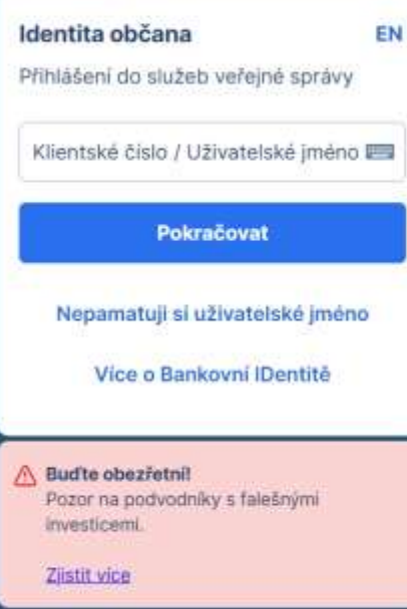

Ukázka přihlášení přes bankovní identitu **České spořitelny**. Pro přihlášení musíte mít v mobilním telefonu instalovanou *aplikaci George* a telefon mít u sebe.

Po výběru této možnosti budete přesměrováni na podobné stránky jako při přihlášení do bankovního účtu.

Zadejte své klientské číslo – pokud si jej nepamatujete, najdete ho v *mobilní aplikaci George* v informacích o profilu, a zvolte Pokračovat. V *mobilní aplikaci George* budete vyzváni k potvrzení přihlášení.

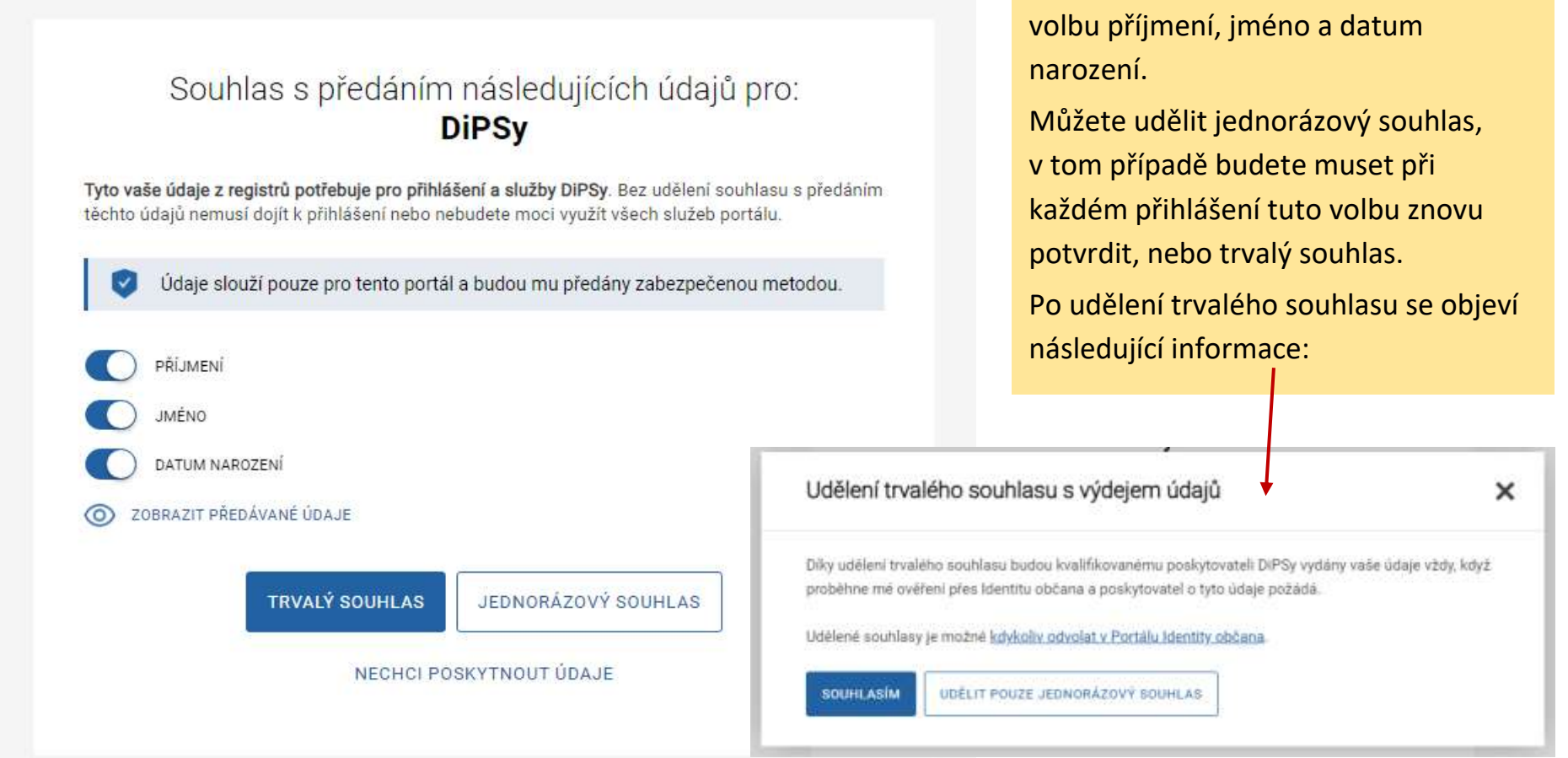

Na další stránce ponechte zvolenou

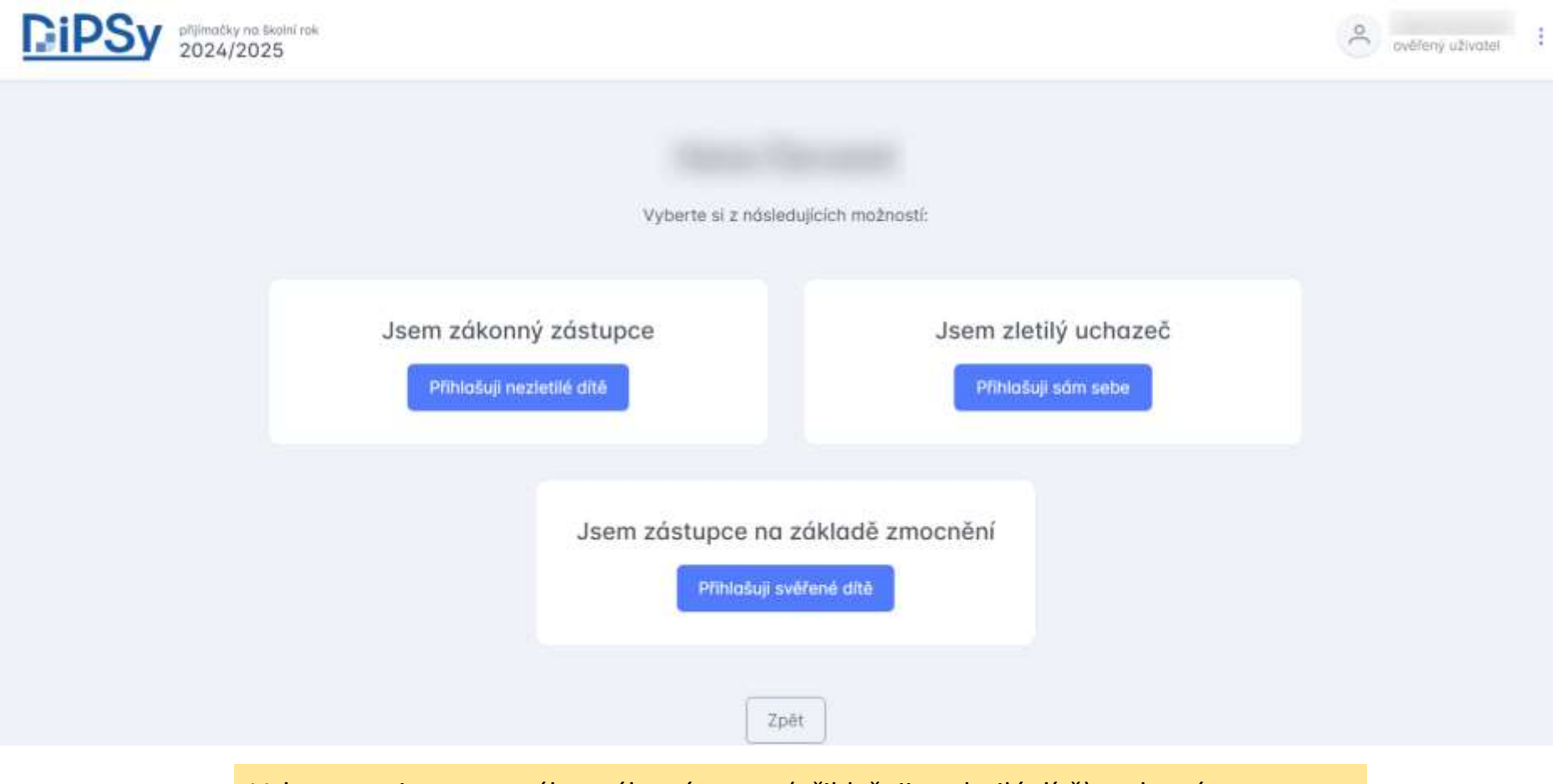

Vyberte variantu pro zákonného zástupce (přihlašuji nezletilé dítě), nebo zástupce na základě zmocnění (přihlašuji svěřené dítě).

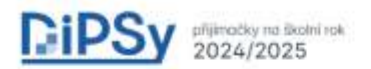

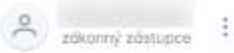

## Vyberte, které dítě přihlašujete (jsou zde vidět jen vaše děti od 10 do 18 let)  $12$  let 14 let Přihlósit Přihlásit Jiné dítě Pokud zde nevidite svoje ditě, zřejmě se jedná o chybu v základních registrech, pak prosím přihlašte dítě s doložením oprávnění podat přihlášku. Přihlásit

Vyberte dítě, pro které chcete vyplnit přihlášku.

Základní škola\*ve které se uchozeč naposledy vzdělával (zadává se poslední ZŠ i při aktuálním studiu na SŠ/víceletém gymnáziu)

název, adresa, IZO (Ize napsat i část města/ulice/názvu školy)

Základní škola – stačí napsat Kasejovice a školu vybrat.

V dolní části stránky pak vyplňte nejen e-mail zákonného zástupce, ale i kontaktní telefon na zákonného zástupce. V případě nejasností v přihlášce urychlí komunikaci mezi SŠ a rodičem.

Vše potvrďte kliknutím na **Pokračovat**.

Kontaktní údaje

E-mail \* (na tuto adresu bude zasláno potvrzení o podání přihlášky)

Telefon (pro kontaktování ředitelem SŠ)

+420... (Důležité vyplnit ho správně!)

adresa pro doručování pošty je stejná jako adresa pobytu zákonného zástupce

Zpět

Pokračovat

Na další stránce v horní části zkontrolujte všechny kontaktní údaje a případně opravte.

V další části pak už volíte školy dle vašich priorit. První škola = škola, o kterou má žák největší zájem.

Pro vyhledání školy zadejte buď přesný název školy (není vhodné – spousta škol se jmenuje stejně – *SŠ dopravní,* 

*stavební*...), nebo začněte psát adresu školy. Adresa zúží výběr školy na minimum (pokud budete hledat např.

gymnázium, zobrazí se nabídka všech gymnázií v republice, proto hledejte školu podle adresy).

Dávejte pečlivý pozor při výběru **oboru školy** (opět např. u gymnázií pozor na výběr 4 leté/ 6 leté / 8 leté verze, dále taky pozor na formu studia – vždy zvolte **denní**). Obory s talentovou zkouškou jsou označeny hvězdičkou.

Pokud se při výběru spletete, v dolní části pod informacemi o oboru zvolte **Odstranit.**

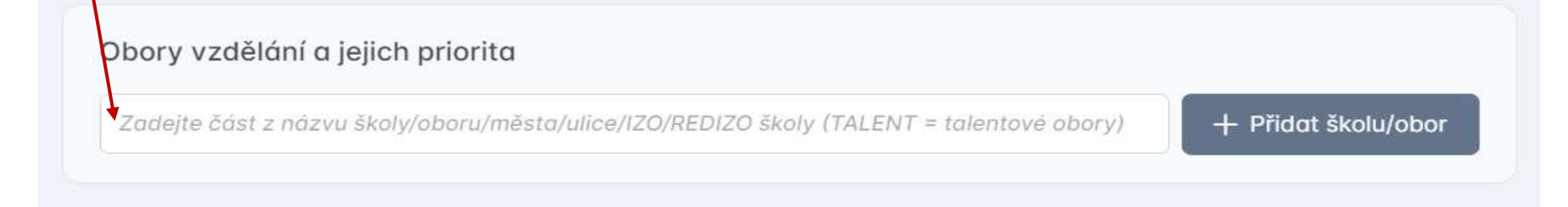

Takto zvolte všechny vybrané školy. Pokud si v průběhu výběru rozmyslíte pořadí škol, můžete upravit kliknutím na šipky u pořadí škol. V pravé části je kolonka s informací o počtu nahraných příloh z očekávaných příloh.

Obory vzdělání a jejich priorita

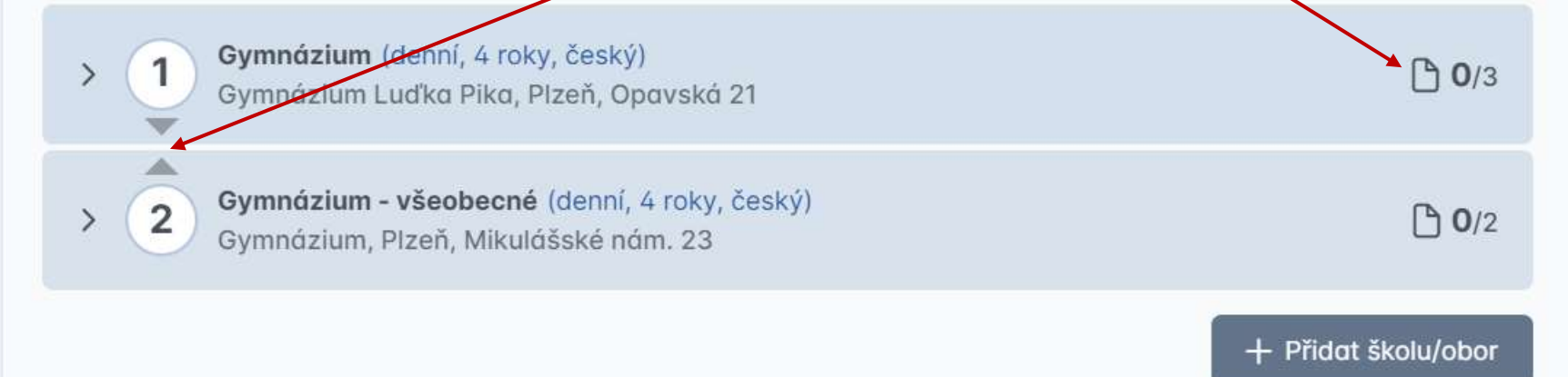

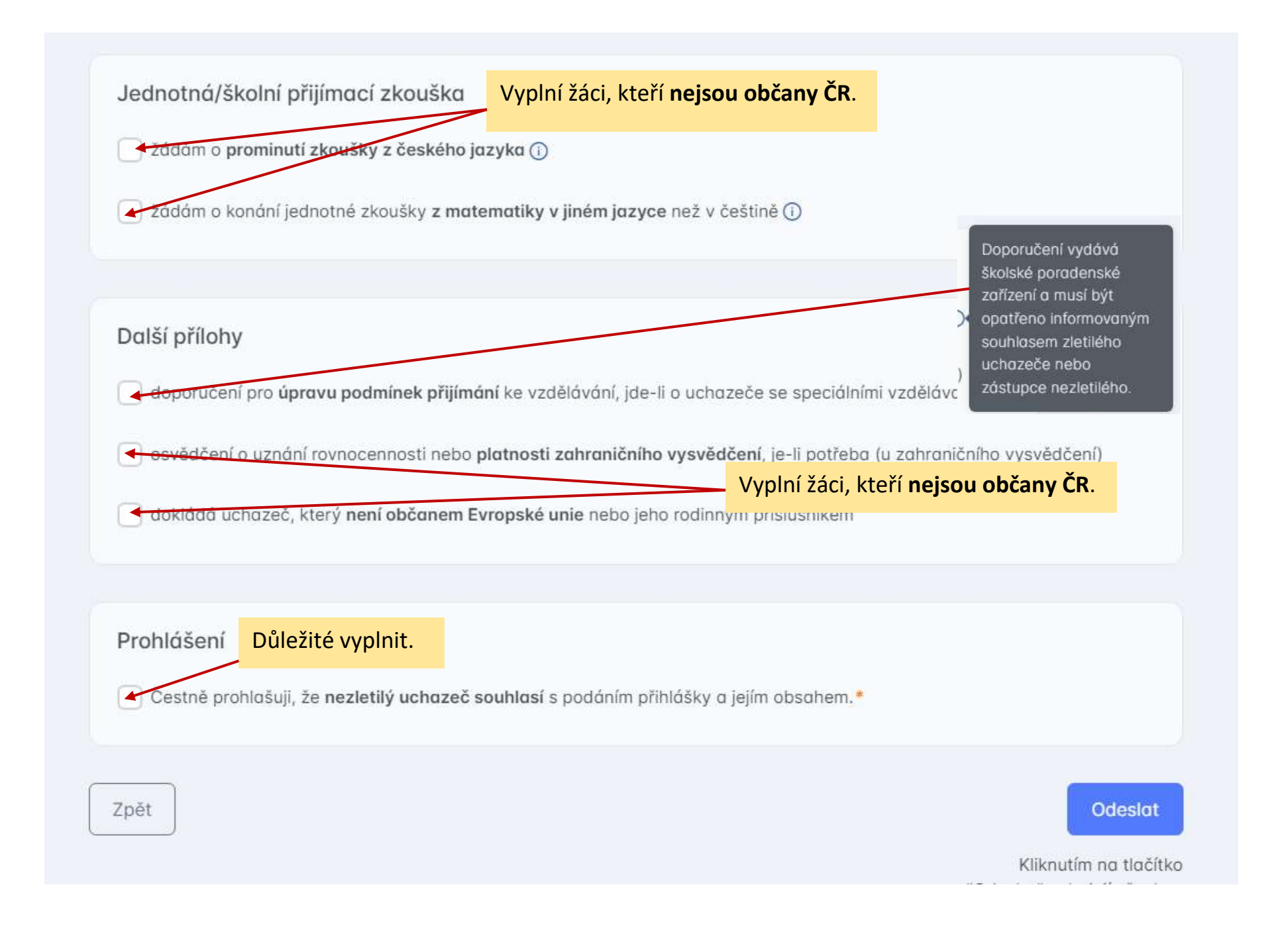

Po vyplnění všech škol, nahrání příloh a **konečné důkladné kontrole** zvolíte ODESLAT.

Oproti *původním předpokladům a informacím* **nelze přihlášku rozpracovat a uložit na později**. Do systému se ale můžete přihlásit opakovaně, zvolit vybrané školy a zjistit požadované dokumenty, které musíte doložit. Po odhlášení do systému se ovšem vše vynuluje a příště musíte začít znovu.

Stejně tak se nahrané dokumenty z jednoho oboru nepropíší vždy do všech dalších oborů (u některých vyzkoušených škol to šlo, u většiny ale bohužel ne). U každého oboru tedy budete muset **znovu nahrát** *Hodnocení na vysvědčeních z předchozího vzdělávání* (obdrželi žáci ve škole), popř. lékařský posudek o zdravotní způsobilosti a doklady o umístění v soutěžích. Všechny dokumenty stačí v prosté kopii, nemusí být úředně ověřené. Všechny originály si pečlivě uschovejte, můžete být vyzváni ředitelem SŠ k doložení.

A znovu ještě upozornění – dávejte pozor na správně zvolený obor. Např. vyzkoušeno na žákovi ze 7. třídy, kterému se nabídnou všechny střední školy a obory, ačkoli se může hlásit jen na 6 leté gymnázium. A velký pozor dávejte, ať pokaždé vyberete **DENNÍ** formu studia.